Anbei erhalten Sie eine Anleitung auf Deutsch und Englisch, um ein vergünstigtes Deutschlandticket über die NETINERA-Tickets App zu erwerben.

Deutsche Version

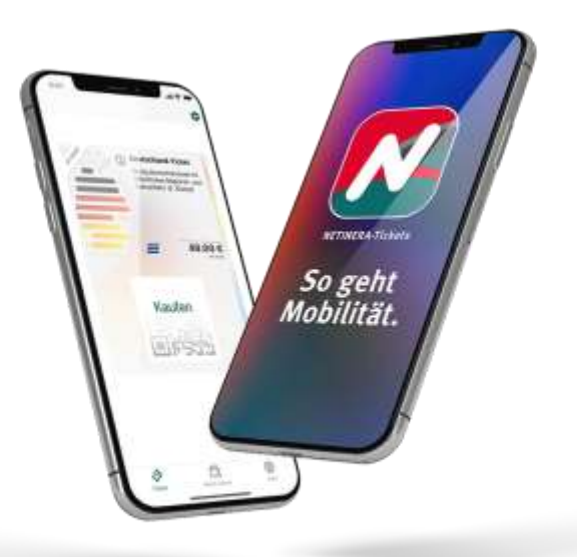

## **Wie erhalte ich mein vergünstigtes Deutschland-Ticket? - 10 Schritte, um dein Ticket zu erhalten**

#### Schritt 1.

Lade die NETINERA-Tickets App aus dem App Store [\(Google](https://bit.ly/play-store-netinera) **OU** o[r Apple](https://apple.co/3FPraEh) **OU** ) herunter und öffne diese.

### Schritt 2.

Registriere dich über die App mit deiner **Studenten E-Mail Adresse.** (in der unteren Ecke rechts unter Profil)

#### Schritt 3.

Aktiviere dein Konto, indem du auf den Link in der E-Mail klickst. (Prüfe deinen Spam-Ordner!)

Schritt 4. (Beginne hier, wenn du dich bereits erfolgreich registriert hast!)

Gehe zu Profil und gib deine persönlichen Daten ein. (untere Ecke rechts)

#### Schritt 5.

Klicke auf Einstellungen (dargestellt als **Zahnrad<sup>1</sup>)** (obere rechte Ecke)

#### Schritt 6.

Klicke auf **Berechtigungsnachweise**.

Schritt 7.

Wähle deine Universität aus.

Schritt 8.

Starte den Verifizierungsprozess über Shibboleth mit deiner **Studenten E-Mail Adresse**.

## Schritt 9.

Das vergünstigte Ticket wird dir nach erfolgreicher Verifizierung unter dem Reiter **Tickets** (unten links) zum Kauf angeboten.

## Schritt 10.

**Wähle** das Ticket durch Anklicken aus und gib deine Zahlungsdaten ein. **Wische** den Button "Jetzt kaufen" nach rechts.

\_\_\_\_\_\_\_\_\_\_\_\_\_\_\_\_\_\_\_\_\_\_\_\_\_\_\_\_\_\_\_\_\_\_\_\_\_\_\_\_\_\_\_\_\_\_\_\_\_\_\_\_\_\_\_\_\_\_\_\_\_\_\_\_\_\_\_\_\_\_\_\_\_\_\_\_\_\_\_\_\_\_

## English Version

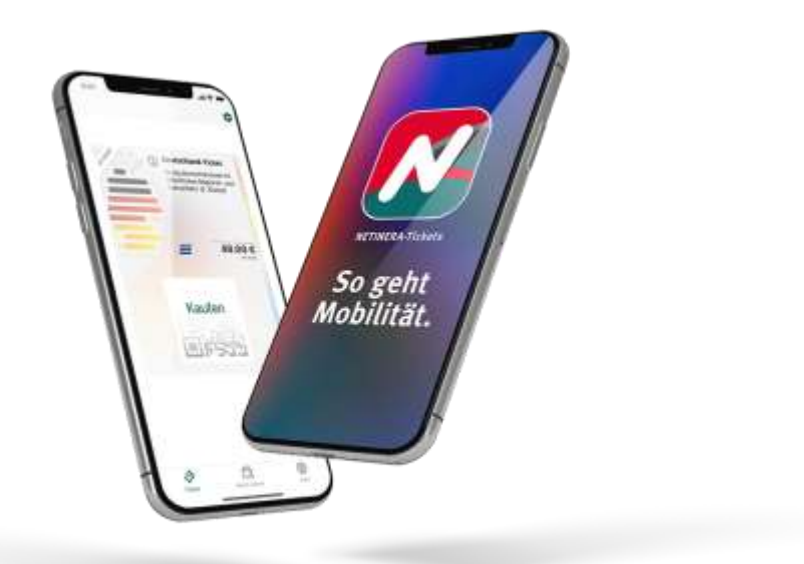

## **How do I get my discounted Deutschland-Ticket now? – 10 steps to get your ticket**

Step 1.

Download the NETINERA-Tickets app form the app store [\(Google](https://bit.ly/play-store-netinera)  $\bigwedge_{\text{or } \underline{\text{Apple}}} \bigotimes_{\text{on } \underline{\text{table}}}$ ) and open it.

Step 2.

Register yourself via the app with your **student E-mail address.** (bottom corner right under profile)

# Step 3.

Activate your Account through clicking the link in the e-mail. (check your spam folder!)

Step 4.(Start here if you have already set up an account!)

Go to **Profile** and enter your personal data. (bottom corner right)

Step 5.

Click on settings (represented as a **gear wheel**  $\bullet$ **)** (top right corner)

Step 6.

Click on **Credentials/ Proof of Entitlements.**

Step 7.

Select your university.

Step 8.

Start the verifying process via Shibboleth with your student E-Mail address.

Step 9.

The discounted ticket will be offered to you for purchase after successful verification under the section **tickets** (bottom corner left).

Step 10.

Select the ticket by clicking on it and fill in your payment details. **Swipe** the **button** "Buy now" to the right.